# Golding 107 *(TEC classroom – level B)* Access code: none current

*107 utilizes a ceiling-mounted projector, focused on a wall-mounted screen.* **Displaying PC or video sources**

- *1.* Use the black, System Controller on top of the Instructor Station. Push DOWN on the cover to access the pop-up controls. The station rolls about 5' in the instructor area! *Roll back when done!*
- **2.** Press the **PROJ ON** button. Projector will take 45 seconds to warm up. *No controls will function during warm up.* The most recent input will be displayed in the screen's corner.
- **3. After the warm up period, you MUST select your preferred input using the appropriate buttons**. *(Buttons illuminate when active.)* **There is a brief lock out period after input selection, when you cannot jump to another source. Just reselect your source after a few seconds.** 
	- **PC/LAPTOP** will display the **PC**, installed inside the station. *(There is a convenience USB jack – front left PC)*
	- Laptop connections are provided via a VGA cable with an attached audio connector, accessed thru the pop-up control station. The system will **auto-detect**, and switch to your laptop when properly connected. A power plug is available in the pop-up controller.
	- **DISPLAY RESOLUTIONS:** the data projector can display most resolutions, though **we recommend 1280x1024 (SXGA) for best results.**
	- *BEST PRACTICE TIP: before powering on or opening up your laptop, connect the laptop cable and select the LAPTOP input on the control panel. At this point, power on and open up your laptop.* **MAC users must provide their own MAC adapter. \*Refer to our "laptop display tips" for more info.\***
	- **DVD/S-VIDEO** selects the DVD player, stored inside the Instructor Station. This door is not locked currently. An **audio CD** can also be played through the DVD player, but additionally, it can be played through the computer's dvd drive.
	- **VHS/VIDEO playback is no longer available in 107.** Contact MTS (6-4632) for external support equipment.
- 4. The **AUTO IMAGE** button will let you adjust the projector to attempt proper sync with your laptop.
- 5. The **AV MUTE** button blacks out video and audio. Press it again to return to your presentation.

### **Audio Controls**

Press the **AUDIO**  $\land$  and **AUDIO** v buttons to control your levels.

2. The **AUDIO MUTE** button will mute all sound levels. Just press it again to regain sound.

## **\*\*Room Lighting\*\***

Lighting switches are located on the side wall as you enter the classroom. The front row of lights can be turned off to improve viewing.

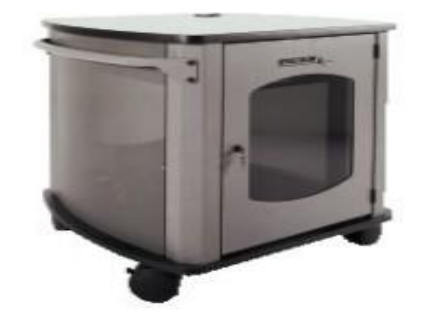

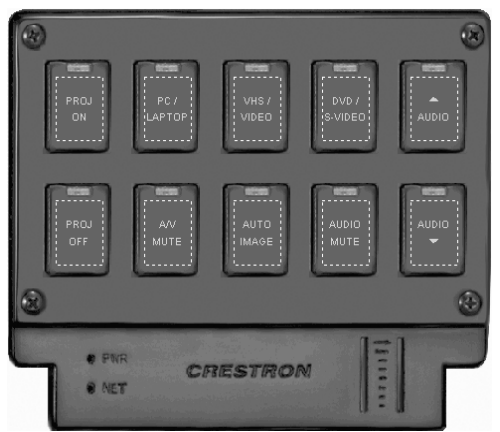

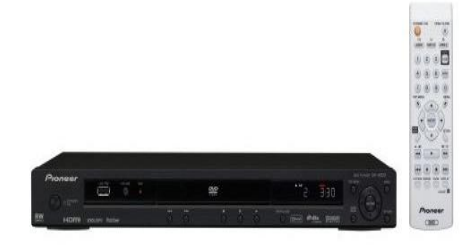

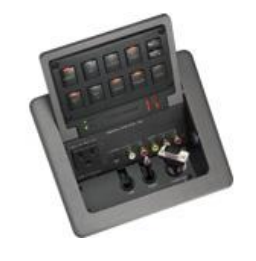

### **When Finished**

**1. Press the OFF button at the control panel. Be sure the projector shuts off to save energy and save lamp life! 2. Return or neaten up cables / remotes to help maintain facilities**.

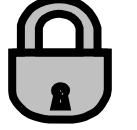

*TECHNOLOGY MAINTAINED BY: MEDIA TECHNOLOGY SERVICES (MTS), EXT. 6-4632 OR 6-4429.*